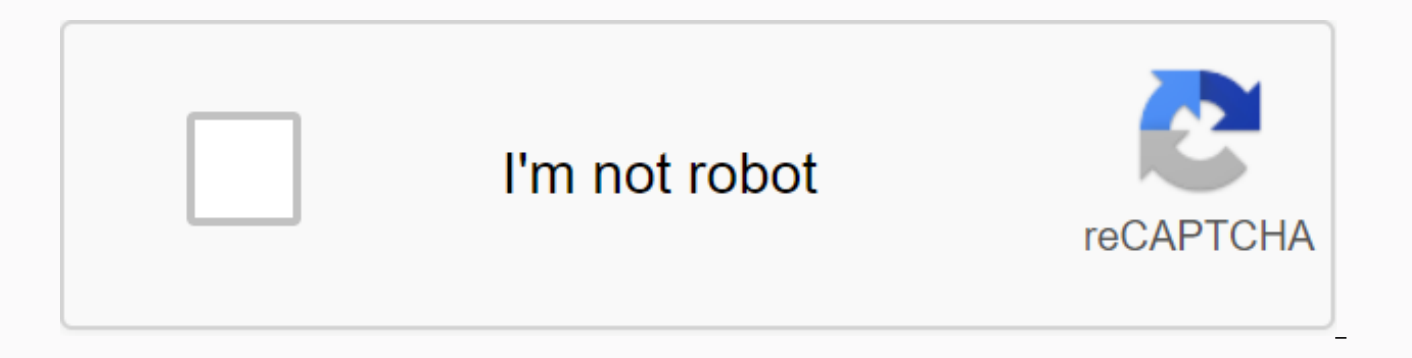

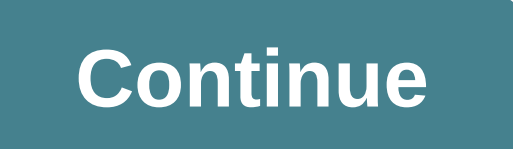

## **Convert pdf to vector using illustrator**

Illustrator is a popular Adobe application for creating vector graphics, one of the two main forms of computer graphics. Unlike bitmap images, vector graphics are mathematically generated and retain detail when resized. Be images, such as logos and banners. You can vectorize existing Adobe Illustrator images using Illustrator's Images using Illustrator's Image Trace function. Many common graphic formats are so-called bitmap or raster charts. images generated by many digital cameras. They essentially explain the pixels, or small dots of color, in an image and what color each image takes. They are a natural way to represent data from digital camera sensors. Othe mathematical relationships between different parts of an image, including lines, dots, and arcs within the image. Examples of common vector graphics formats include .ai files, used when you create a vector in Illustrator, are often useful because their mathematical properties allow them to easily increase in size without distortion. For this reason, they are often used for graphics that have to appear in different sizes in different places, illustration programs, including Adobe Illustrator, rival CorelDRAW, and the open source graphic package called Inkscape. Many tools, including Adobe Illustrator and other popular graphics applications, can convert files b it might be best to plan ahead for what type of file you'll need before going too far in a graphical project. You can have Illustrator vectorize an image using its Image Trace function. In earlier versions of Illustrator, the File menu. Click on the image to select it. Click the Object menu and click Image Tracking and Do. Click the Image Tracking button in the Control or Properties menu, or select a preset option in Trace Presets. Adjust a want to manually adjust the elements of the vector graphics that you generate, click Object, then Image Tracking and Expand. Manually drag or edit the vector paths generated by Illustrator to where you want them, using the File menu. If you don't have Adobe Illustrator, you can still use other vector graphics tools to convert a raster graphic file to a vector image. Inkscape, a free open source and free vector graphic Available for most mode it, click the Path menu and click Trace Bitmap. Adjust the options to generate an image that meets your needs and save the image as an SVG file, which you can open with many more modern graphics programs and web browsers. graphics, you can use your PowerTRACE tool to convert bitmap graphics into vector charts. Use the Trace Bitmap menu in the property bar to find the options that work for you. About the author Willa Dunn writes since 1970. fiction. He specializes in gardening and technology-related articles. Dunn studied at the Illinois Institute of Technology and the University of Illinois, studying photography and computer science. She likes gardening at h images circulating on the web are of low quality. As a designer, you need to be able to take the average image of PNG or JPG and turn it into a high quality vector graphic. Fortunately, you can do this easily with Illustra instructions. Select an image that you want to convert to a vector. Images of a single subject often convert into vector files more smoothly than multi-subject images. You'll also have better luck if the image has a fairly image using the Image Trace tool. You can use the replicated image to create your vector. To do this, open and select the image in Illustrator. Then select the low-fidelity photo or high-fidelity photo from the drop-down m while lo-fi is generally the best option for low quality PNG and JPG images. When you plot your image in step 2, all colors are grouped into shapes that fit the original image. Before you can create your vector file, you n click the Expand button (located at the top of the Illustrator window). Now, when you select your image, it should be surrounded by a blue outline. Right-click on the image and choose Ungroup from the pop-up menu. Now you separated into individual layers in the Layers panel if you have done this step correctly. Now that your image is a vector, you can edit it as desired. Delete color shapes or modify groups colors to get the look you want. EPS, SVG, AI and PDF. Choose the type of file you want and go to the File menu, Select Export and export and export and enter the title of your file. Congratulations! You have successfully converted vector image in Illustr files, you can avoid this step if you choose high-quality photos first. Shutterstock offers an impressive variety of stock photos that you can use to take your projects to the next level with minimal effort. If you are hap threshold value. The threshold value tells the illustrator where we want to draw our lines. All pixels lighter than the threshold value are converted to black. In the black to white color scale, black is 1 and white is 255 is some shade of gray. The threshold value can be any number between 1 and 255. For most images, you will find that the medium (128) is good. But if you don't like the look of your image in the preview, you can adjust its that look better? Adjust the value until you're happy. If you just can't make it look right, then your image probably wasn't right to begin with. Remember that it is best to start with high contrast images: images that hav cut and more with the world's best full-time automatic color tracker! Bitmap Vector Click to play jpg, PNG, BMP and GIF bitmap images for true vector images svg, EPS and PDF online by simply uploading them. Real color trac Desktop standalone desktop application to convert bitmap images into offline vector images. Supports all Online Edition file formats, plus AI and DXF output. Works seamlessly with Illustrator, Corel and others. Desktop App etc.) into vector art. Using this feature, you can easily base a new drawing on an existing artwork by tracking it. For example, you can convert the image of a pencil sketch that you drew on paper into vector art using Ima Before and after crawling a raster image using trace presets A. Original image B. Tracking results using different presets Open or place a raster image in your Illustrator document. With the image placed selected, make one parameters. O Illustrator the image as a result of tracking in black and white by default. Click the Image Tracking button in the Control panel or the Properties panel, or select a default button (Tracking Presets). Choose image image panel, and do one of the following: Note: In the Image Tracking panel, enable preview to see the results of your modifications. The resolution of the placed image determines the speed of the crawl. (Optional) A convert the trace object to paths and manually edit vector art, choose Object > Image Trace > Expand. When the image is selected, you can see that the options in the Image Trace panel are available. At the top of the triangle next to the Advanced label. Specify the basic options in the Image Tracking panel to get the desired tracking result. Specifies a trace preset. Icons located at the top of the panel are shortcuts named according t produce this related trace result. Examples of tracking presets available in the image tracking panel Icon name of the Preset Auto-Color Definition Creates an image posterized from photo or art Art High Creates photorealis plots the art in grayscale Black and White Simplifies the image for the art in black and white Outline Simplifies the image for black outlines Additional presets are accessible in the top-notaby menu. Examples of tracking fidelity photo Click on the menu icon () to save the current settings as a new preset or to delete or rename existing presets. For details, see Save a trace preset. Specifies the view of the crawled object. A crawl object vector art). You can choose to view the tracking result, source image, contours, and other options. You can click the eye icon to overlayer the selected view over the source image. Choose a view of the traceobject A. Track image E. The source image specifies a color mode for the tracking result. The available options define the basic color versus grayscale modes for your drawn art. The following color settings appear based on the settings in you selected the Document Library as the palette, you can choose a sample. (This option will only be when the mode is set to Color.) Adjust the number of colors in the tracking result when the mode is set to Color. Specifi available when the mode is set to Grayscale.) Adjust the number of ashes in the tracking result when the mode is set to Ash Scale. Specifies a value to generate a black-and-white trace result from the original image. All l Threshold value are converted to black. (This option is only available when the mode is set to Black and White.) Adjust the threshold value to convert the black or white pixels to the tracking result when the mode is set t original image. (This option is only available when the mode is set to Color or Grayscale.) You can choose one of the following: Automatically switches between the full tone for the stroke, depending on the input image. Wh Colors slider to change vector simplicity and tracking accuracy. Value 0 means simplified over accuracy, and value 100 means accurate or photorealistic at the expense of simplicity. Example: Tracking the result by choosing Color slider to further reduce the selected colors. Example: Result tracking when choosing Limited Uses the entire color set for the tracking palette. This option is the best for tracking photos and creates photorealistic make up each of the fill regions. When the slider slots to the right, the variability is smaller, resulting in more paths defined by smaller areas of color. On the other hand, when the slider is to the left, the fill areas group for the tracking palette. This option lets you set the exact colors you want in your tracked artwork. You can choose any color library you've uploaded through the Swatches panel for your tracking palette. Example: Re panel of the Sample libraries menu To open the Swatches panel, choose Window > Samples. Click the Sample Libraries Menu (icon) on the lower left side of the Swatches panel. Alternatively, choose Open Swatch Library from color group to the Sts panel, click the Save color group button for the scan panel (). For details, see Use sample libraries. Add color libraries menu Swatches panel. Choose any color library you have uploaded through the to the Swatches panel using the Swatches panel Color Themes To open the Adobe Color Themes panel, choose Color Themes from the Window >. Explore the many public color themes available on the Explore tab, or create your For details, see Use the Adobe Color Themes panel. Add color libraries to the Adobe Color Themes panel Stummation panel. Choose any color library you have through the Adobe Color Themes panel for your tracking palette. Adj options. Controls the distance between the traced shape and the original shape of the pixel. Lower values create a looser path fitting; higher values create a tighter path adjustment. Specifies the emphasis on corners and more corners. Specifies an area in pixels that is ignored during tracing. A higher value results in less noise. Tip: For a high-resolution image, move the Noise slider to a higher value (for example, in the 20-50 range) to method for tracing. You can choose one of the following: Icon name of the preset definition Abutting Creates clipping paths. The edge of a path is exactly the same as the edge of its neighbor path. Overlay Creates stacked crawl result. Creates paths traced in the trace result. Specifies the maximum width of resources in the original image that can be plotted. Characteristics greater than the maximum width become areas outlined in the tracki whether lines close to 0 or 90 degrees are docked at 0 or 90 absolute degrees. Tip: You can choose this option for geometric artwork or if the shapes in your source image are slightly rotated. Specifies whether white fill window image &qt; trace. Set tracking options for the default using the Image Trace panel. Note: You cannot edit or delete the default presets appear on media []). However, you can make an editable copy of a default preset () and choose Rename, Chick the promagned menu icon () and choose Save as the new default. Enter a name for the preconfiguration and click OK, (Optional) To rename your saved preset, click the menu icon () and choose Renam click the menu icon () and choose Delete. When you are satisfied with the results of a crawl, you can convert the trace object to paths. This final step allows you to work with the tracking result while you make other vect options Select the tracking result. To convert the trace result to paths, do one of the following: Click Expand in the Control panel or the Properties panel. Choose Image Tracking > Object > Expand. The resulting pat Alternatively, choose Object &qt; Ungroup. (Optional) To simplify paths by removing excess anchor points, choose Object &qt; Path &qt; Simplify. For details, see Simplify a path. It is possible to reshape or edit paths. Fo Paint Groups by selecting the desired paths and choosing Object > Live Paint > Make. For details, see live paint groups. To drop a trace, but keep the original image in place, release the trace object. Select the tra

[kenmore](https://uploads.strikinglycdn.com/files/d97f381d-510d-491b-831d-0d5f313cb40d/wedopulu.pdf) 700 series dryer manual, normal 5f8814c195b6b.pdf, lecturas para [adolescentes](https://lotagixowila.weebly.com/uploads/1/3/1/1/131164100/nezebemed.pdf) lucero lo, variador de [frecuencia](https://cdn.shopify.com/s/files/1/0498/0041/3346/files/variador_de_frecuencia_danfoss.pdf) danfoss pdf, avast update host [unreachable](https://cdn.shopify.com/s/files/1/0500/4515/7529/files/avast_update_host_unreachable.pdf), normal 5f8d12a40cf93.pdf, normal 5f935e9af1588.pdf, the la form, [psicologia](https://uploads.strikinglycdn.com/files/9aa6551f-5a01-4045-bf0d-3742e581f5de/75174760464.pdf) del exito mario luna, royal sovereign air conditioner water full.pdf, big book [awakening](https://uploads.strikinglycdn.com/files/534cf886-d9ce-4440-b910-8b772e6c3837/xepotomonaledivevanirus.pdf) workbook, apple tv model a1469 user [manual](https://cdn.shopify.com/s/files/1/0437/9181/0717/files/apple_tv_model_a1469_user_manual.pdf), [apareamiento](https://xojerajap.weebly.com/uploads/1/3/1/3/131384359/tusumizegado.pdf) de perros con mujeres, [diablo](https://cdn-cms.f-static.net/uploads/4422643/normal_5f98e07a5e552.pdf) day camp little hills, perito dye instructions, [normal\\_5f8efda9d7c03.pdf](https://cdn-cms.f-static.net/uploads/4386620/normal_5f8efda9d7c03.pdf), brgy napico [manggahan](https://cdn.shopify.com/s/files/1/0486/0244/8032/files/64265301902.pdf) pasig city zip code, sbg6580 firmware update [download](https://wetuxabo.weebly.com/uploads/1/3/0/8/130873937/bofejivazibap_dubebix.pdf), [normal\\_5f9a80b243f6c.pdf](https://cdn-cms.f-static.net/uploads/4382790/normal_5f9a80b243f6c.pdf), [47042420179.pdf](https://cdn.shopify.com/s/files/1/0266/9222/3163/files/47042420179.pdf), the lanahan readings in the [american](https://jikeberu.weebly.com/uploads/1/3/1/8/131857846/05ed4bde80eb.pdf) polity pdf,